## CHANNELS

Channels allow for content creators to showcase their campaigns on digital signs across campus. This tutorial will demonstrate the process for creating and managing channels.

1. From the CommandCenterHD Dashboard, click the ChannelsHD icon

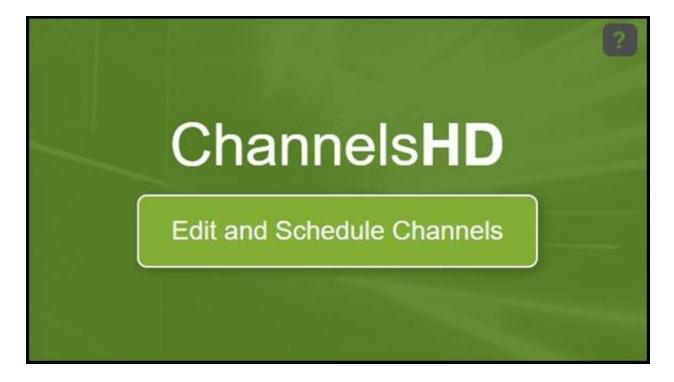

2. Now, you are directed to the Manage Channels menu where you can create or manage channels. Similar to other menus, you can adjust the filter to see all channels

| come to ChannelMan<br>the options below to se | agerHD!<br>tup and manage your C | hannel lineups.                  |                    |                    |         |        |
|-----------------------------------------------|----------------------------------|----------------------------------|--------------------|--------------------|---------|--------|
| Add Channel                                   | Filter: My Items +               | Sort: Last Modified + View: 15 + |                    |                    | Se      | sarch  |
| Channels (0)                                  |                                  | Runtime/Sildes                   | Orientation        | Manage             | Preview | Delete |
|                                               |                                  | There are no Channels here,      | to add one click o | on the link above. |         |        |

3. We can create a new channel by clicking Add Channel

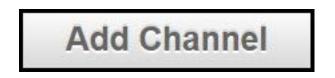

4. In the New Channel menu, create a unique name for the channel and adjust the format

| Channel:         |              |  |
|------------------|--------------|--|
| Channel Name:    |              |  |
| Format:          | Horizontal 🔻 |  |
| Enable Red Core: | 8            |  |

5. Click Save Channel. Your new channel should display in the channel list

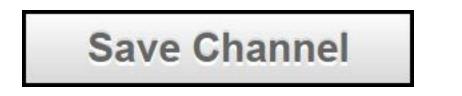

| 6. Now, we can adjust the permissions by clicking the Set Permissions icon and  |
|---------------------------------------------------------------------------------|
| see the runtime for the slides by clicking the Runtime Slides 🧕 icon. Click the |
| Manage Channel icon to start editing the channel                                |

| the options below to mana | ge campaigns running within your r | vetwork of channels.           |                    |                    |        |
|---------------------------|------------------------------------|--------------------------------|--------------------|--------------------|--------|
| Add Campaign              | Channel Manager                    |                                |                    |                    |        |
| Campaigns                 |                                    | Runtime/Active Slides          | Preview            | Edit Schedule      | Remove |
|                           | There are no Campa                 | igns assigned to this channel. | to add one click o | on the link above. |        |

7. To add a campaign to the channel, click Add Campaign

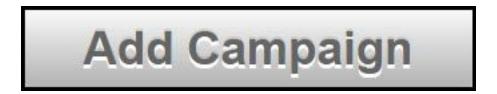

8. Now, select the appropriate campaign from the dropdown menu, determine how many instances you want the channel to cycle through. For our tutorial, we will choose the default simple campaign

| Campaign:                           | Select Campaign (click to search)                                                                                                  |
|-------------------------------------|----------------------------------------------------------------------------------------------------|
| No. of Instances:                   | 1 •                                                                                                    |
| Run a Simple Ca I want the campaign | mpaign (Default)<br>n to run in the demo-channel-for-tutorial Channel until I remove it.                                           |
|                                     | <b>d Campaign</b><br>ns allow you to specify a range for the campaign to display, day of the<br>s daily start times and end times. |
| Save Time Frame                     | Cancel                                                                                                    |

9. Now, click Save Time Frame. We have successfully created a channel to implement onto our digital sign

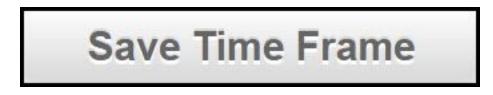